# **GEAVANCEERDE TOEGANGSMOGELIJKHEDEN**

In dit hoofdstuk worden de geavanceerde toegangsmogelijkheden beschreven zoals toegang op afstand verkrijgen, snelkoppelingen naar uw shares maken, en multimedia streamen.

## TOEGANG OP AFSTAND

Met uw MyNAS-adres kunt u inloggen bij het Dashboard vanaf externe locaties. Waar u zich ook bevindt, u kunt nu genieten van uw bestanden via de [Dashboard - Bestandsverkenner](http://manuals.lacie.com/nl/manuals/ns2-nsmax/dashboard#bestandsverkenner) of het Dashboard openen om uw instellingen te wijzigen.

### MYNAS-ADRES

Als u geen MyNAS-adres hebt, volgt u deze eenvoudige stappen om aan de slag te gaan:

- 1. Ga naar de pagina Netwerk van het Dashboard.
- 2. Selecteer **MyNAS by LaCie** in het vervolgkeuzemenu Toegang op afstand.

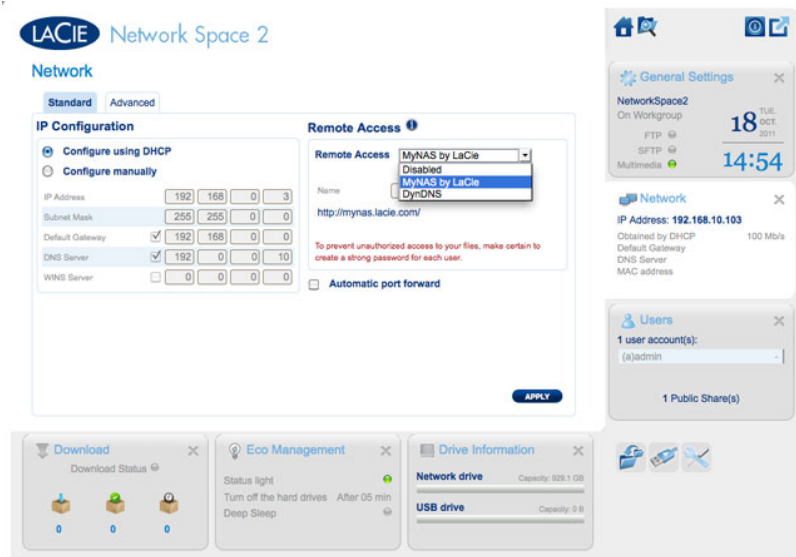

3. Voer de naam in die u wilt gebruiken als extern adres voor uw MyNAS. De hier ingevoerde naam komt na **<http://mynas.lacie.com>**. Voorbeeld: mynas.lacie.com/admin1967.

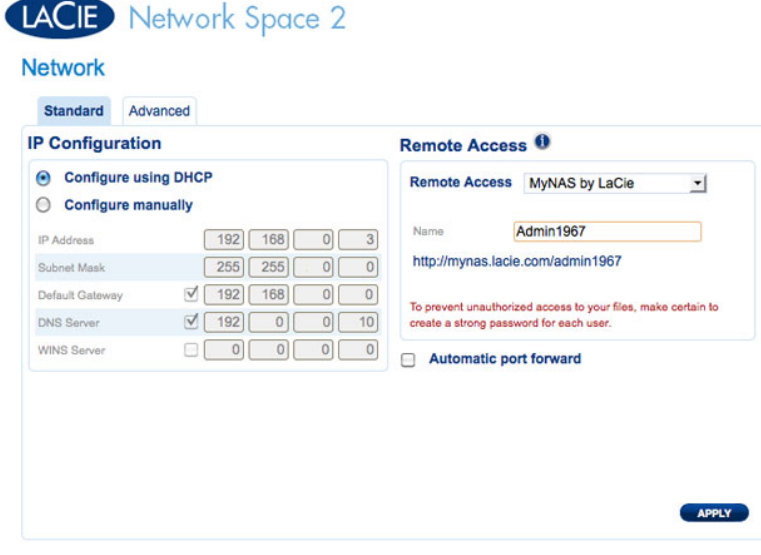

#### 4. Klik op **TOEPASSEN**.

Toegang tot LaCie MyNAS vanaf een externe locatie:

- 1. Start een internetbrowser.
- 2. Ga naar<http://mynas.lacie.com>

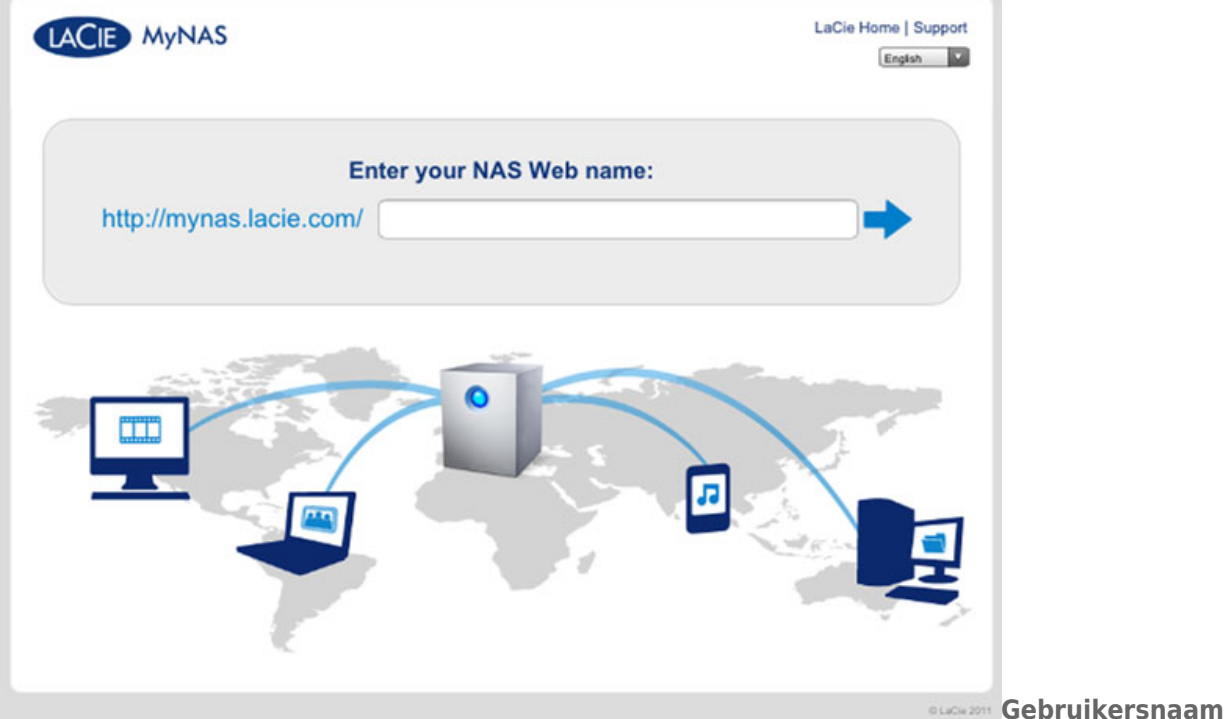

#### **MyNAS**

- 3. Voer uw MyNAS-naam in het beschikbare veld in.
- 4. Klik op de pijl rechts van het veld.
- 5. Log in bij uw Dashboard.

### DYNDNS

U kunt ook DynDNS kiezen voor toegang op afstand. Voor meer informatie over het aanmaken van een account bij DynDNS bezoekt u hun [website](http://dyn.com/dns/dyndns-free).

## SNELKOPPELINGEN NAAR SHARES MAKEN

U kunt snelkoppelingen naar shares maken via LaCie Network Assistant en uw besturingssysteem.

### Snelkoppeling maken met LaCie Network Assistant

U kunt LaCie Network Assistant zo configureren dat shares automatisch worden geactiveerd op uw computer. Zo krijgt u snel toegang tot de opgeslagen bestanden:

- 1. Klik in het menu van LaCie Network Assistant op **LaCie Network Assistant openen…**. (Kies **Configuratievenster** bij oudere versies van LaCie Network Assistant.)
- 2. Selecteer uw netwerkopslag in de linkse kolom (bijv. Network Space 2 en/of Network Space MAX).
- 3. Klik op het tabblad **Volumes**.
- 4. Vink naast de share(s) die u wilt toewijzen het selectievakje onder de kolom **Automatisch** aan.

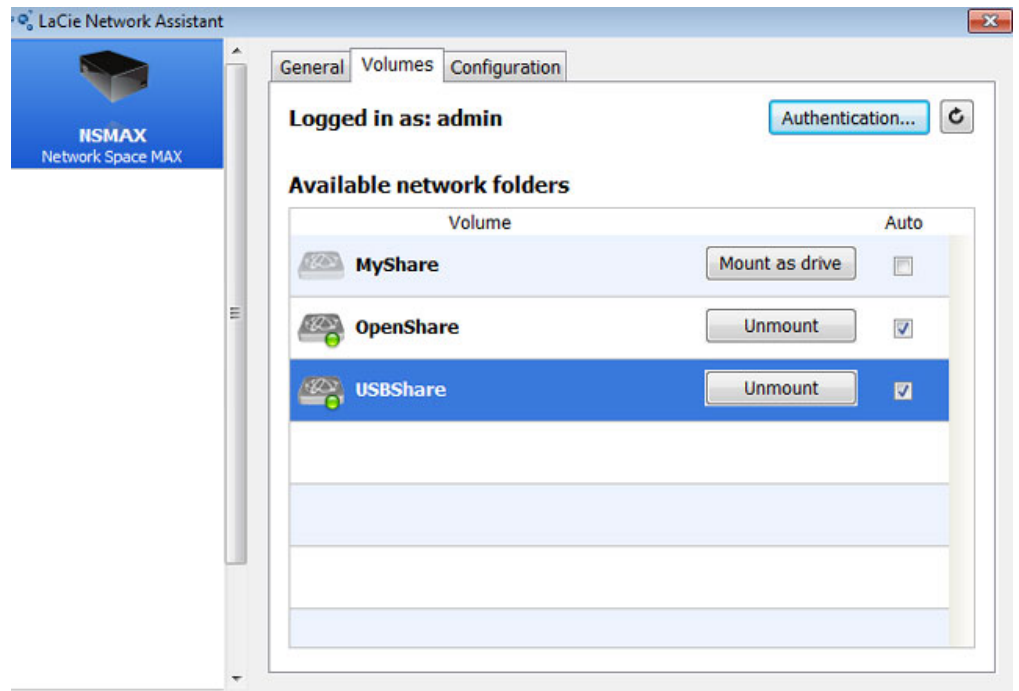

**Automatische activeren shares - Beheerder**

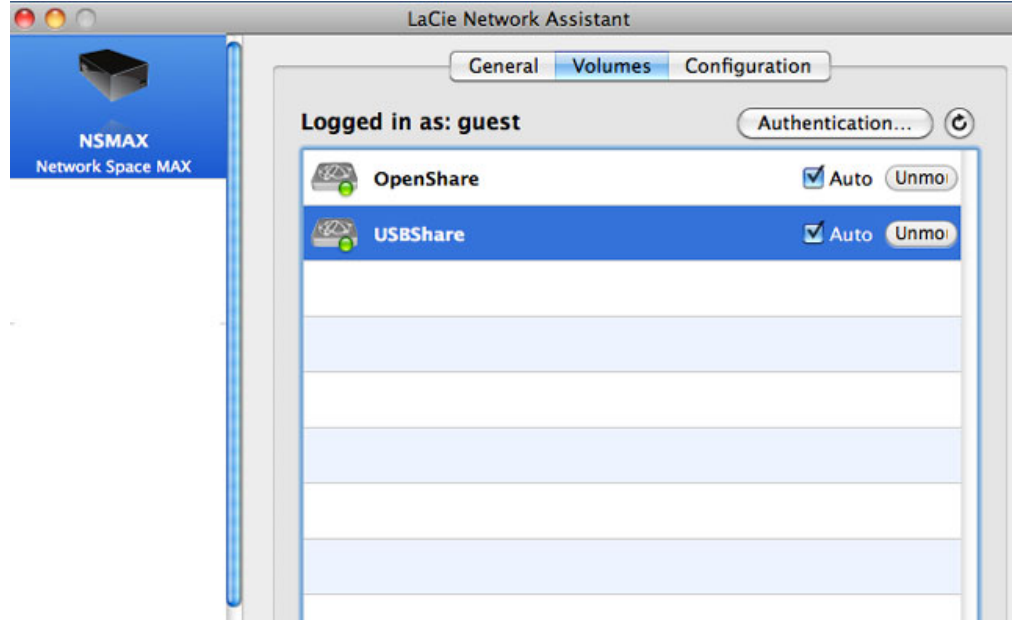

**Automatisch activeren shares - Gebruiker**

Als u het bericht "Kan lijst van volumes niet weergeven" ziet, gebruikt u mogelijk een verouderde versie van LaCie Network Assistant. Download de nieuwste versie vanaf de LaCie-website ( [http://www.lacie.com/nl/support\)](http://www.lacie.com/nl/support).

5. **Windows-gebruikers:** de share activeert automatisch in **Deze computer/Computer** wanneer de computer de share in het netwerk detecteert.

| File<br>Help<br>Edit<br>View<br>Tools |                                           |                   |                                  |
|---------------------------------------|-------------------------------------------|-------------------|----------------------------------|
| Organize -<br>System properties       | Uninstall or change a program<br>×        | Map network drive | <b>图 ▼</b><br>Open Control Panel |
| <b>The Favorites</b>                  | Name                                      | Type              | <b>Total Size</b>                |
|                                       | - Hard Disk Drives (1)                    |                   |                                  |
| Libraries                             | Local Disk (C:)                           | <b>Local Disk</b> | 38,9 GB                          |
| Computer                              | <b>Devices with Removable Storage (2)</b> |                   |                                  |
| <b>Gu</b> Network                     | - Network Location (2)                    |                   |                                  |
|                                       | USBShare (\\NSMAX) (Y:)                   | Network Drive     | 9,98 GB                          |
|                                       | OpenShare (\\NSMAX) (Z:)                  | Network Drive     | 1,80 TB                          |
|                                       |                                           |                   |                                  |
|                                       |                                           |                   |                                  |
|                                       |                                           |                   |                                  |
|                                       |                                           |                   |                                  |

**Automatische activeren shares - Windows**

**Mac-gebruikers:** het pictogram van de share verschijnt automatisch op het bureaublad en in de Finder wanneer de computer de share in het netwerk detecteert.

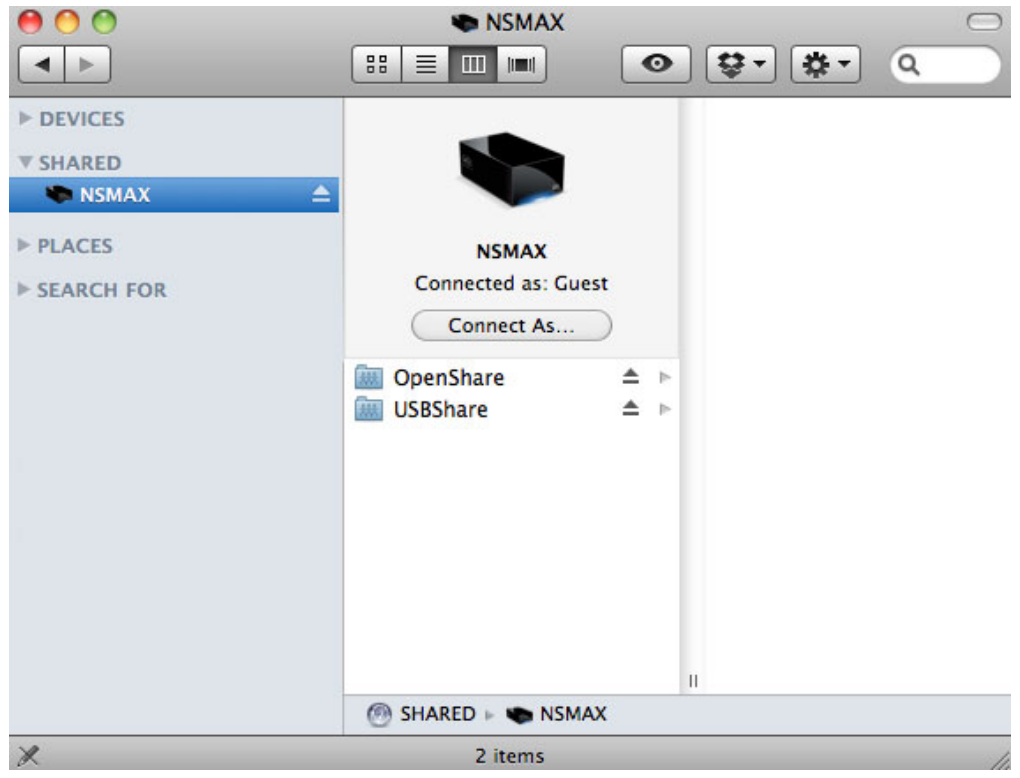

**Automatisch activeren shares - Mac**

### Snelkoppeling maken met besturingssysteem

#### Windows XP-, Vista- en Windows 7-gebruikers

1. Selecteer in een Verkenner-venster in Windows XP **Extra > Netwerkverbinding maken**. Navigeer in Windows Vista en Windows 7 naar **Computer** in een Verkenner-venster en klik op **Netwerkverbinding maken**.

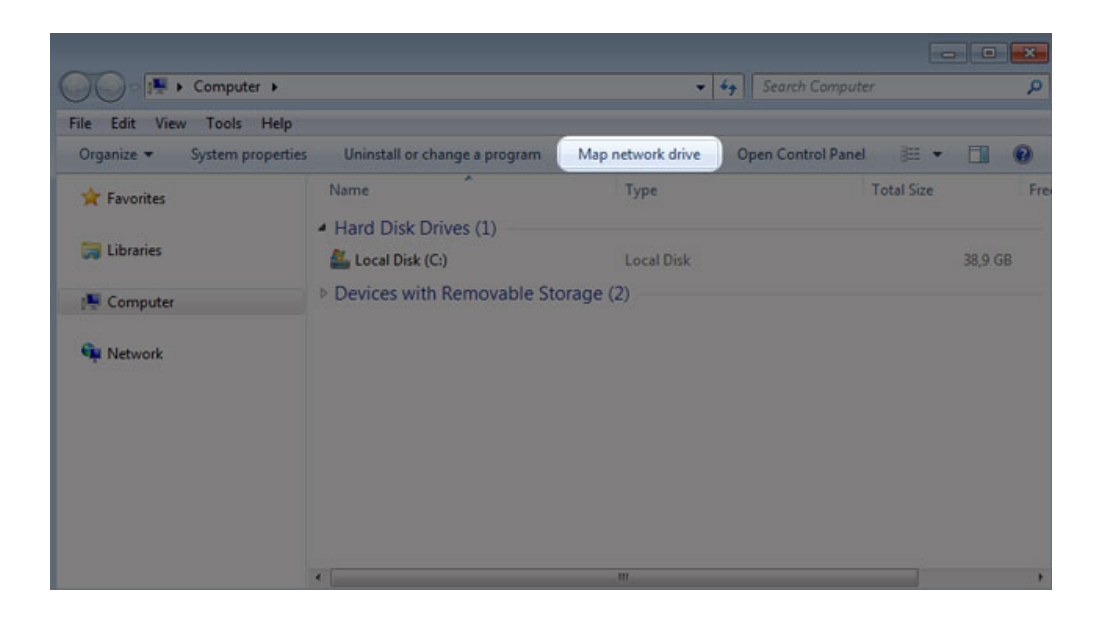

2. Blader naar de share die u automatisch wilt activeren en selecteer deze.

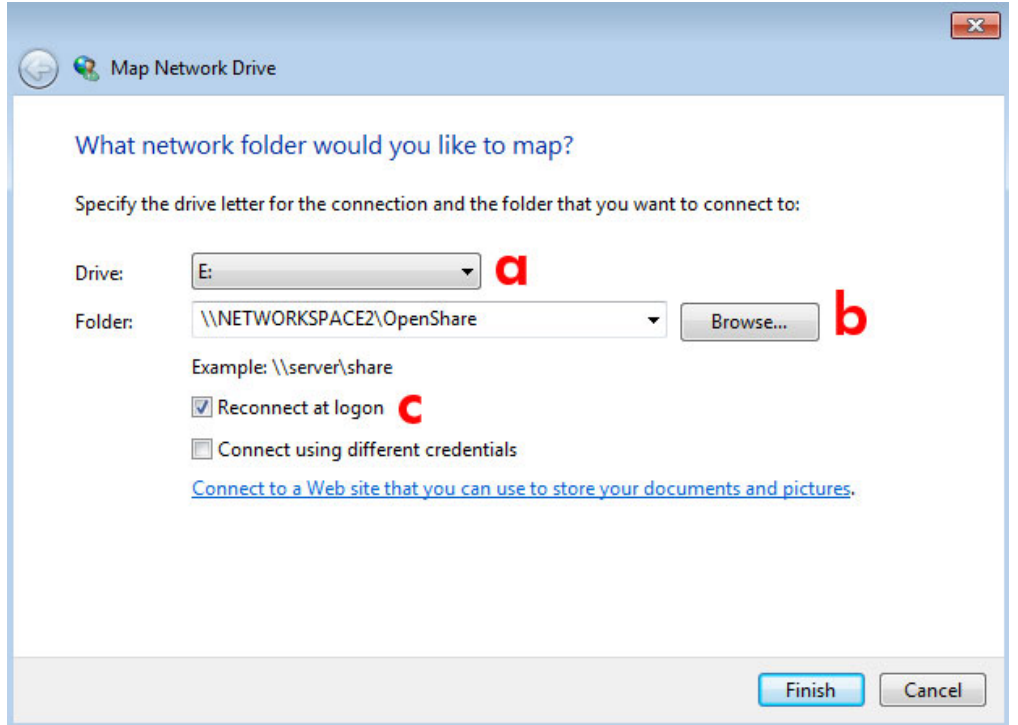

- a. Kies een vrije letter om aan de share toe te wijzen
- b. Ga in het netwerk naar de share die u wilt activeren
- c. Vink het vakje naast **Opnieuw verbinding maken bij aanmelden** aan om de share te activeren telkens als u inlogt bij de computer
- 3. Herhaal de stappen voor andere shares.

#### Mac-gebruikers

#### Activeren

- 1. Open een nieuw Finder-venster. Ga links in het venster naar **Gedeeld > [Apparaatnaam] > [Share]**. OpenShare en USBShare zijn beschikbaar voor alle gebruikers in het netwerk.
- 2. Voor toegang tot MyShare en gebruikersshares:
	- Selecteer de LaCie-netwerkopslag in **GEDEELD**

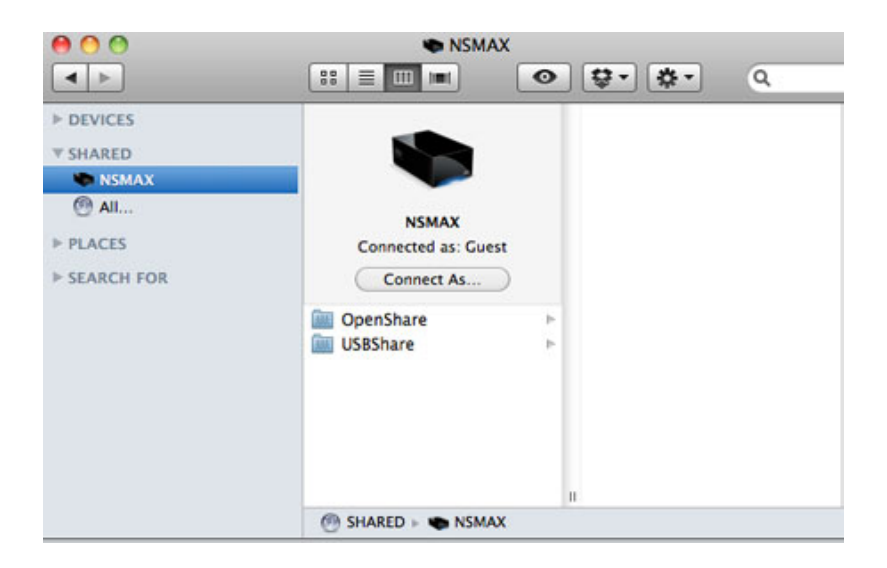

■ Selecteer **Verbind als…** om de **naam** (gebruikersnaam van gebruiker of beheerder) en het wachtwoord in te voeren

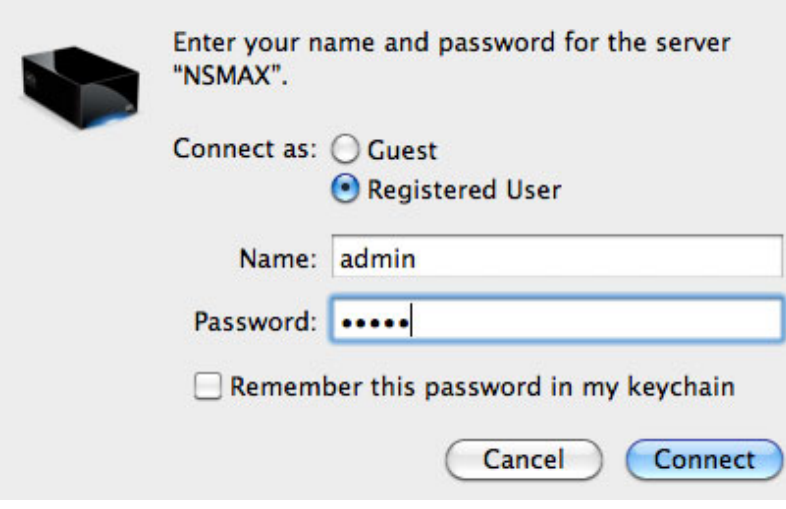

■ De gebruikersshare of MyShare wordt geactiveerd

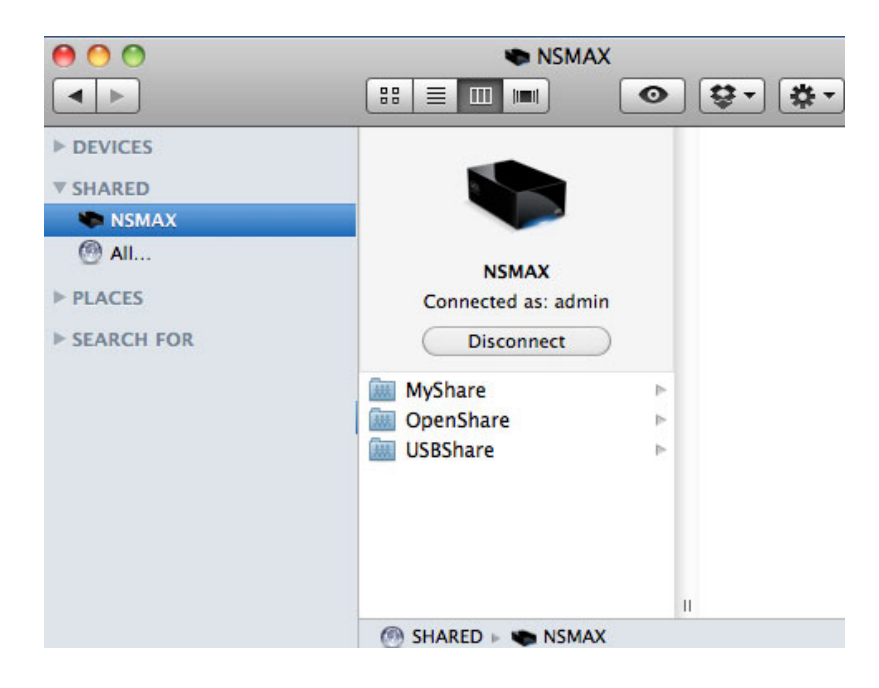

3. Herhaal de stappen voor elke share.

#### Automatisch activeren

U kunt uw share beschikbaar maken telkens als u inlogt bij uw Apple-computer.

- 1. Volg de bovenstaande instructies voor de activering van de share die u wilt configureren. De share moet beschikbaar zijn in het besturingssysteem voordat u de configuratie van de automatische activering start.
- 2. Selecteer via het Apple-pictogram in de menubalk **Systeemvoorkeuren…**
- 3. Selecteer **Systeem > Accounts**

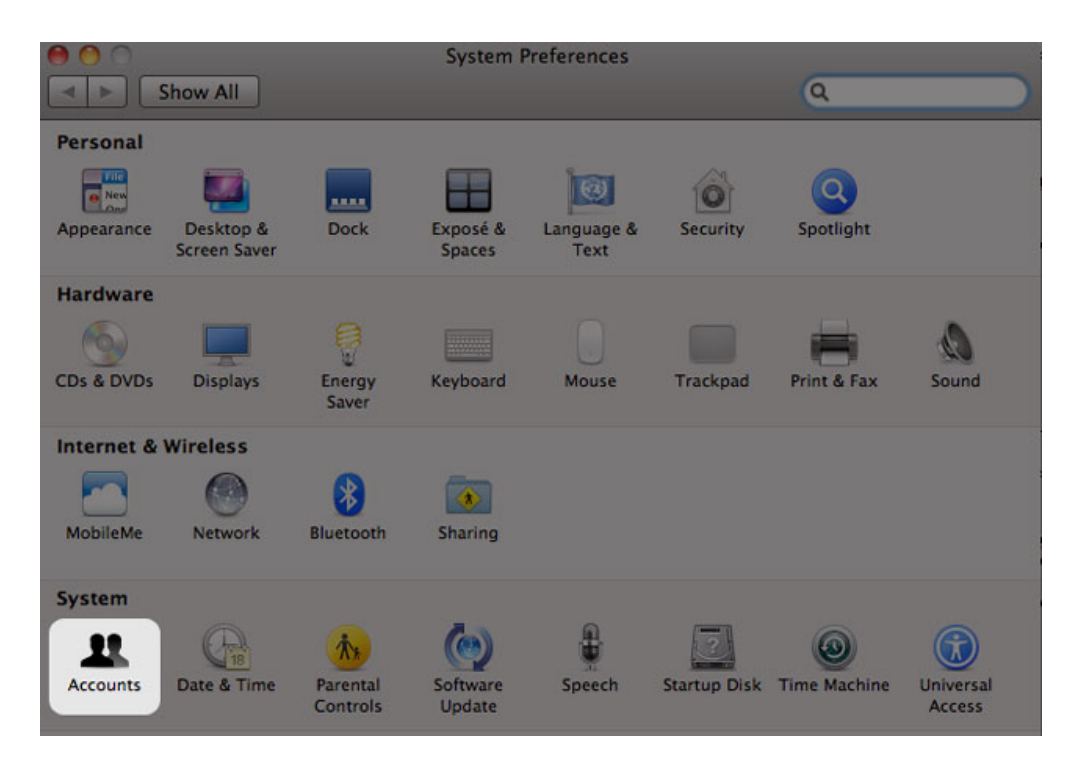

- 4. Selecteer het tabblad **Inloggen**
- 5. Klik op het **+**-symbool

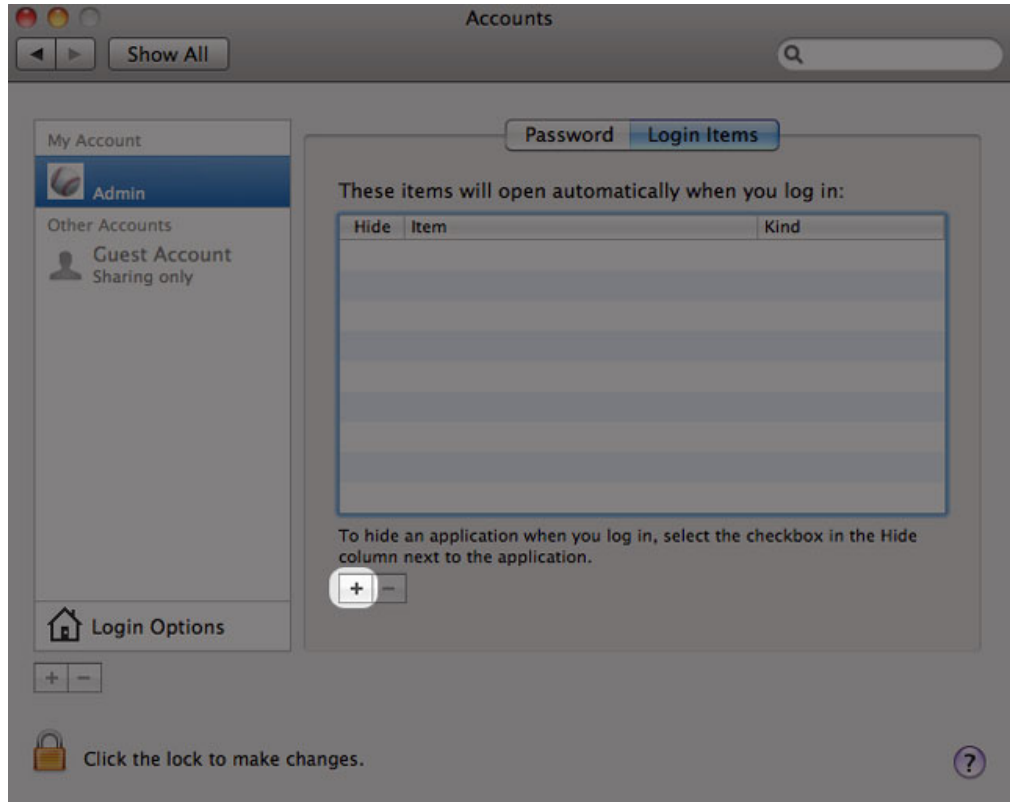

6. Navigeer naar de share en klik op **VOEG TOE**

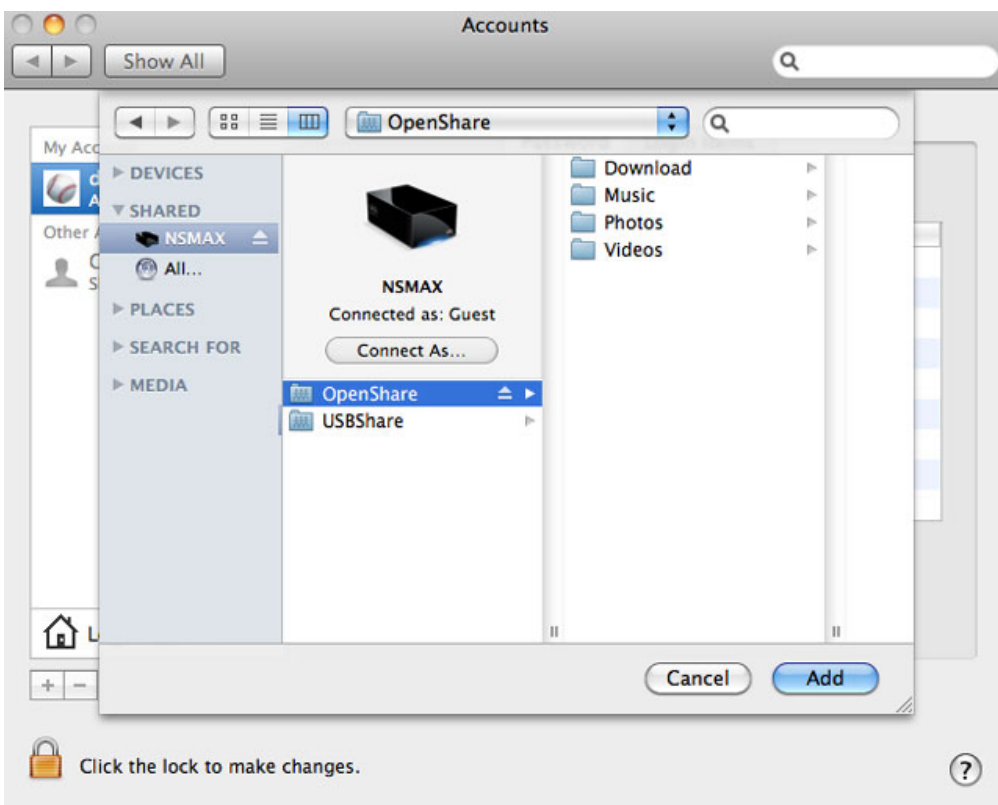

7. De share(s) zijn beschikbaar telkens als u inlogt bij de Mac. Als u niet wilt dat het venster van de share opent telkens als u inlogt bij uw Mac, vinkt u het selectievakje **Verberg** naast de share aan.

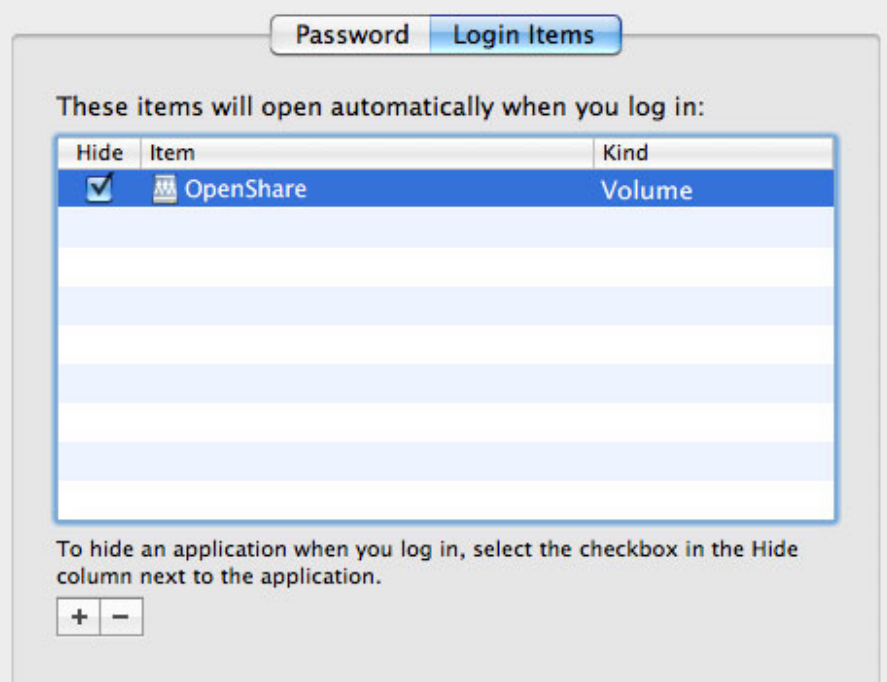

**Technische opmerking:** als u wilt dat de shares op het bureaublad worden geactiveerd, gaat u naar **Finder > Voorkeuren**. Selecteer het tabblad **Algemeen** en vink het vakje naast **Verbonden servers** aan.

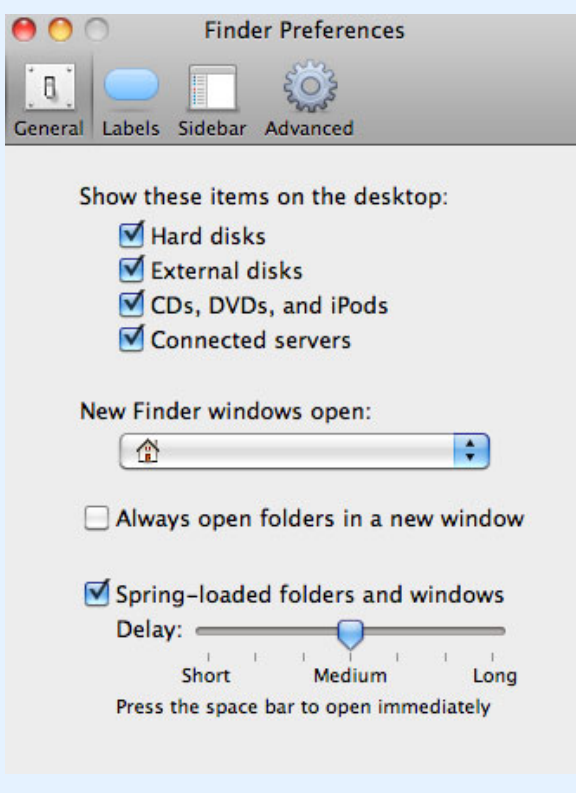

## SHARES OPENEN VIA FTP

Het FTP-protocol wordt gebruikt om bestanden van de ene computer naar de andere over te zetten via het lokale netwerk of het internet. Met dit protocol kunt u bestanden veilig uitwisselen met uw vrienden en kennissen omdat alleen personen met een gebruikersaccount toegang hebben.

De FTP-service is standaard uitgeschakeld, dus moet u deze inschakelen op de pagina [Dashboard - Netwerk.](http://manuals.lacie.com/nl/manuals/ns2-nsmax/dashboard#dashboard-netwerk) Voer het IP-adres van de netwerkopslag in het adresveld van de FTP-client in.

ftp://[IP-adres]

Voorbeeld: ftp://192.168.10.149

**Technische opmerking:** zoek het IP-adres van uw netwerkopslag in LaCie Network Assistant. **Open LaCie Network Assistant > Algemeen**. (In oudere versies gaat u naar **Configuratievenster > Algemeen**).

#### OF

ftp://[gebruikersnaam:wachtwoord]@[ip of apparaatnaam]/

Voorbeeld: ftp://ringo:4xtp23@lacie-NSMAX/

Voer uw gebruikersnaam en wachtwoord voor het Dashboard in om in te loggen. (Standaard admin / admin)

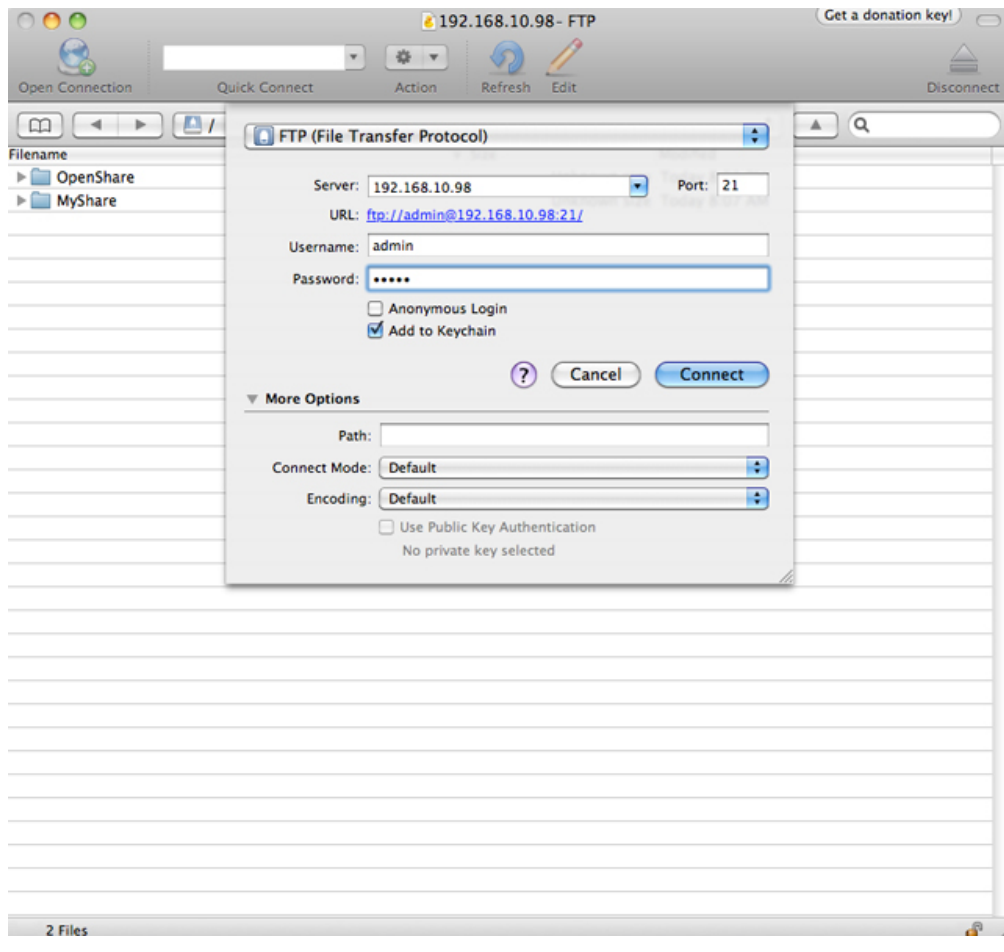

*Bestanden openen via FTP-programma's van andere fabrikanten*

Raadpleeg [Toegang op afstand](http://manuals.lacie.com/nl/manuals/ns2-nsmax/access2#toegang-op-afstand) voor toegang op afstand tot de share vanaf een computer die zich niet in uw netwerk bevindt. Gebruik de hostnaam gemaakt door de DYNDNS-service in plaats van de apparaatnaam of het lokale IP-adres.

## WAKE ON LAN (WOL)

- U kunt LaCie Network Assistant gebruiken om uw LaCie-netwerkopslag uit de slaapstand te halen.
- 1. Ga naar **LaCie Network Assistant > Een apparaat wekken…**
- 2. Selecteer uw apparaat in het vervolgkeuzemenu **Te wekken apparaat:**. U ziet het apparaat met de naam en het MAC-adres.

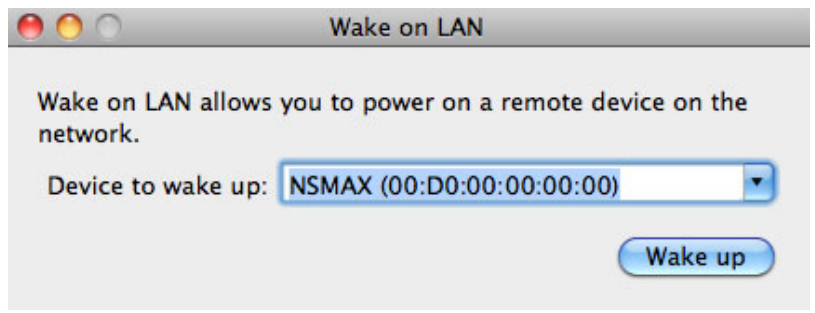

#### 3. Klik op **Wekken**

4. Een prompt meldt u dat het bericht is verzonden naar uw netwerkopslag.

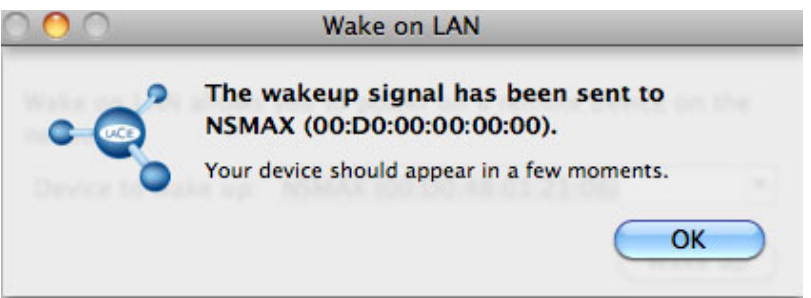

### MEDIASERVERS

U kunt uw LaCie-netwerkopslag configureren om bestanden (alleen-lezen) te delen met UPnP/DLNA-apparaten die met hetzelfde netwerk zijn verbonden. Volg deze stappen:

- 1. Zorg ervoor dat uw LaCie-netwerkopslag is aangesloten op uw thuisnetwerk zoals beschreven in [Verbinden](http://manuals.lacie.com/nl/manuals/ns2-nsmax/network) [met het netwerk](http://manuals.lacie.com/nl/manuals/ns2-nsmax/network).
- 2. Schakel de multimediaservice in het Dashboard in (raadpleeg [Dashboard Algemene instellingen](http://manuals.lacie.com/nl/manuals/ns2-nsmax/dashboard#dashboard-algemene-instellingen)).
- 3. Nu kunt u de mediabestanden in OpenShare afspelen (bijv. compatibele foto's, films en muziek). U moet een mediaspeler/-adapter gebruiken die is:
	- Voorzien van UPnP/DLNA-certificering, zoals een Xbox® 360, PlayStation® 3, een mobiele telefoon met DLNA, enz.
	- Verbonden met zelfde netwerk als de LaCie-netwerkopslag

### Mediaservers - iTunes®

Uw LaCie-netwerkopslag kan als een iTunes Music-server optreden door audiobestanden naar een netwerkcomputer met iTunes te streamen. Na de configuratie verschijnt de apparaatnaam van uw netwerkopslag in de categorie **GEDEELD** in iTunes.

- 1. Zorg ervoor dat uw netwerkopslag is aangesloten op uw netwerk zoals beschreven in [Verbinden met het](http://manuals.lacie.com/nl/manuals/ns2-nsmax/network) [netwerk.](http://manuals.lacie.com/nl/manuals/ns2-nsmax/network)
- 2. Schakel de multimediaservice in het Dashboard in (raadpleeg [Dashboard Algemene instellingen](http://manuals.lacie.com/nl/manuals/ns2-nsmax/dashboard#dashboard-algemene-instellingen)).
- 3. Controleer in iTunes of de optie voor het delen van de bibliotheek is ingeschakeld in **Voorkeuren >**

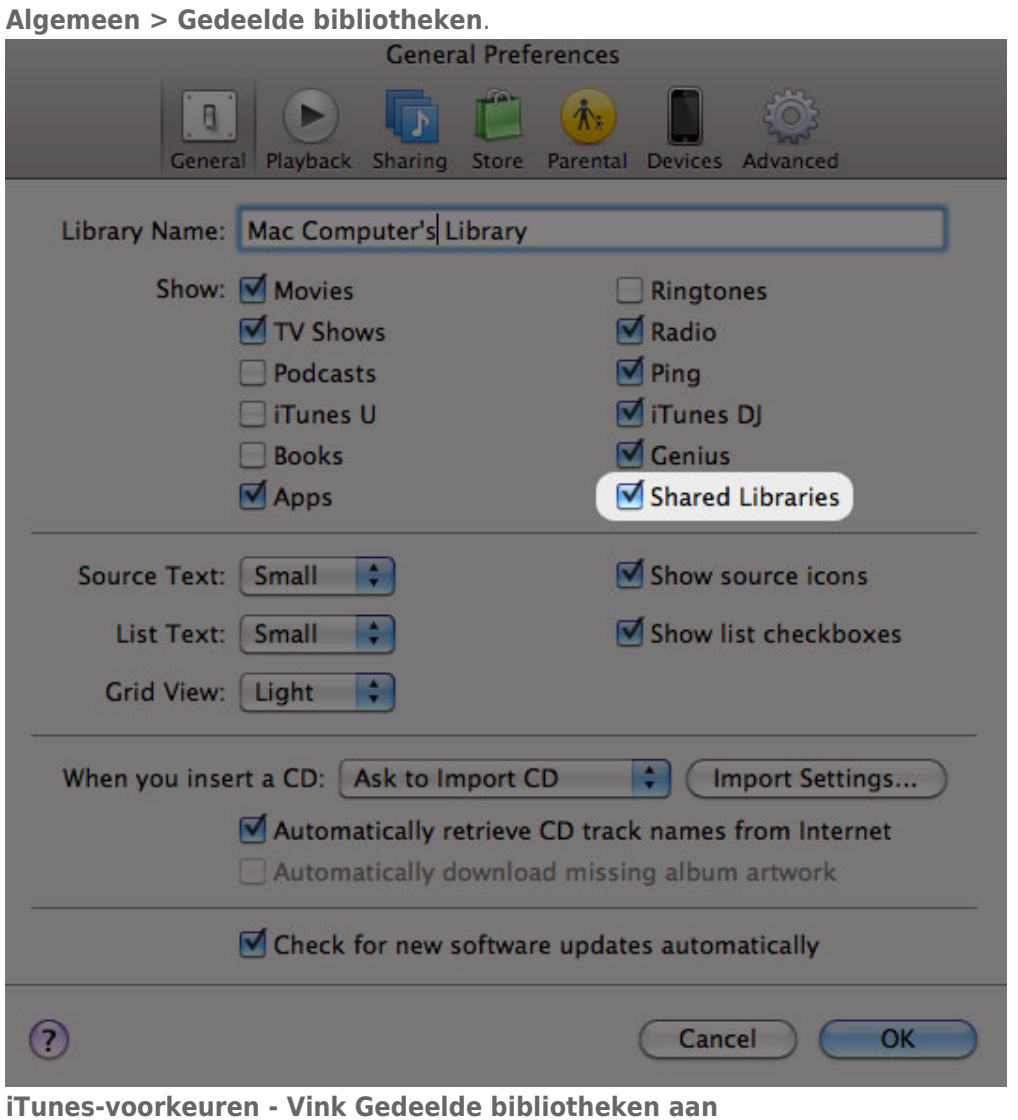

4. Open de mediabestanden vanaf **GEDEELD** in iTunes.

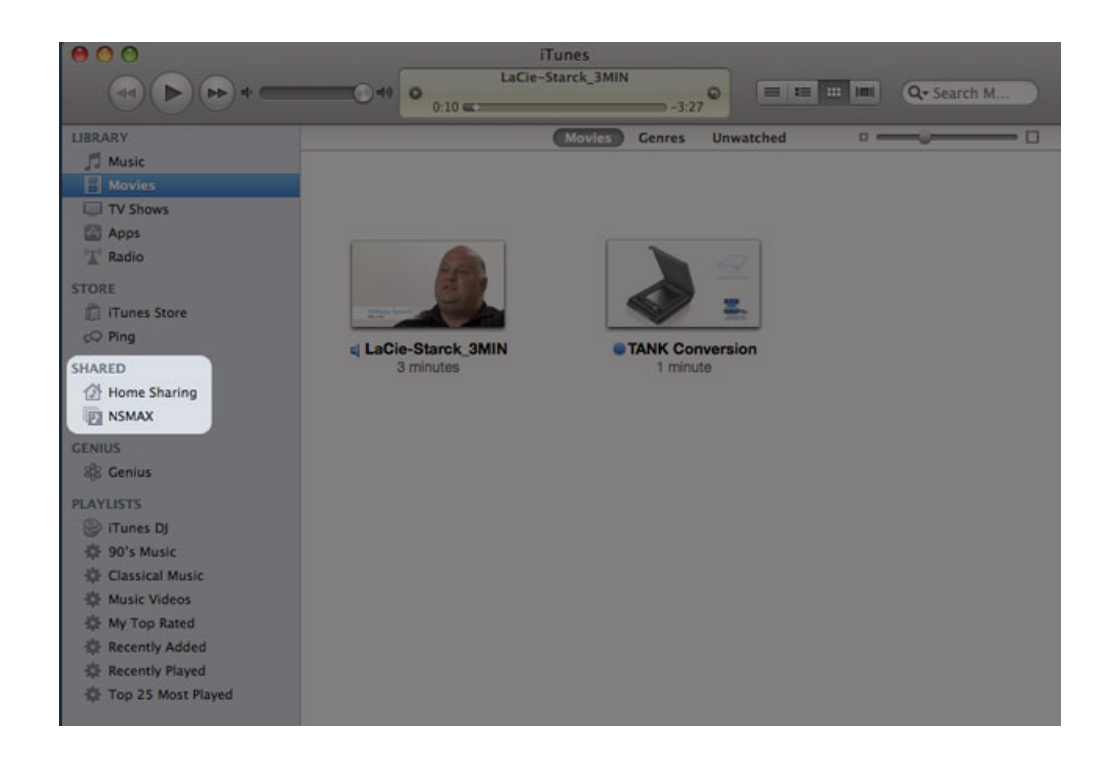

**Opmerking:** bezoek [www.apple.com/nl/itunes](http://www.apple.com/nl/itunes) voor een lijst met mediastructuren die worden ondersteund door iTunes.

### Mediaservers - Windows Media Player®

Na de configuratie kan Windows Media Player mediabestanden in OpenShare afspelen via compatibele netwerkapparaten.

- 1. Zorg ervoor dat uw LaCie-netwerkopslag is aangesloten op uw thuisnetwerk zoals beschreven in [Verbinden](http://manuals.lacie.com/nl/manuals/ns2-nsmax/network) [met het netwerk](http://manuals.lacie.com/nl/manuals/ns2-nsmax/network).
- 2. Schakel de multimediaservice in het Dashboard in (raadpleeg [Dashboard Algemene instellingen](http://manuals.lacie.com/nl/manuals/ns2-nsmax/dashboard#dashboard-algemene-instellingen)).
- 3. Start Windows Media Player.
- 4. Zelfs als OpenShare niet is geactiveerd, dient uw LaCie-netwerkopslag te verschijnen in het onderdeel **Andere bibliotheken**.

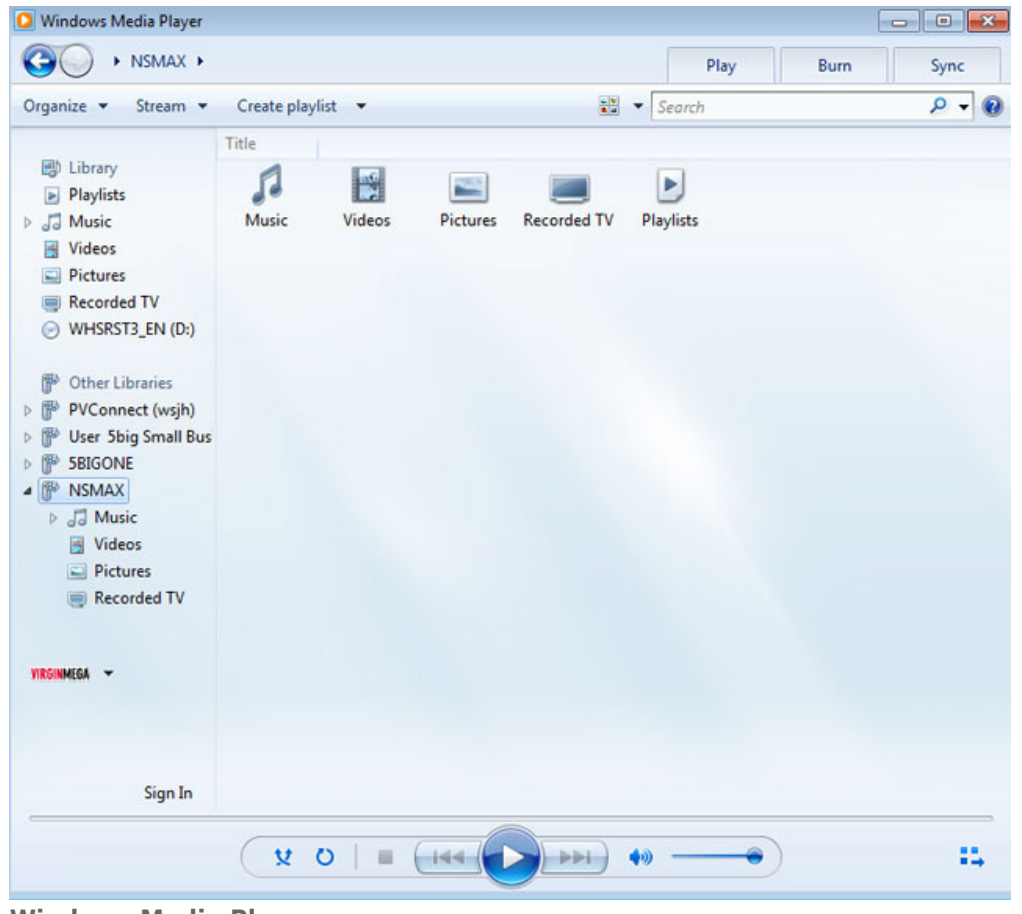

**Windows Media Player**

**Opmerking:** als u meer wilt vernemen over Windows Media Player, bezoekt u de website <http://windows.microsoft.com/nl-NL/windows/products/windows-media>.

## BACK-UP SOFTWARE GEBRUIKEN

Uw LaCie-opslagapparaat is geheel compatibel met Apple Time Machine®, Windows Backup and Restore®, en Genie Timeline®. U kunt een share instellen als doelnetwerkopslag voor de meeste back-upoplossingen. Let wel dat een gebruiker toegang moet hebben tot een share om zijn/haar computer te back-uppen.